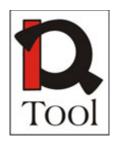

# Leonardo da Vinci Programme PROJECT Acronym: iQTool

Project number: 134712-LLP-2007-HU-LMP

# **WP 3 - Software Development**

Document Title: Creating iQTool Evaluations for ILIAS Quick Start Guide

Editor(s): Gábor KAPOSI, Zsolt László MÁRKUS

(MTA SZTAKI)

Version: 01 Release: 02

**Date:** 22. February, 2010.

final - version

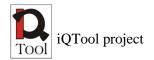

# **Table of Content**

| 1 | Int | roduction                                    | 3    |
|---|-----|----------------------------------------------|------|
| 2 | Cr  | eating a learning module in ILIAS            | 4    |
|   | 2.1 | Registrations                                | 4    |
|   | 2.2 | Navigation in ILIAS                          | 5    |
|   | 2.3 | Creating a learning module                   | 6    |
|   | 2.3 | 3.1 Setting the properties                   | 6    |
|   | 2.3 | 3.2 Adding a Chapter                         | 7    |
|   | 2.3 | 3.3 Adding a Page                            | 7    |
|   | 2.4 | Viewing the iQTool identifier                | 8    |
| 3 | Cr  | eating the iQTool evaluation                 | 9    |
|   | 3.1 | Logging in                                   | 9    |
|   | 3.2 | Creating the evaluation                      | 9    |
| 4 | Vie | ewing and filling the questionnaire in ILIAS | . 11 |
|   | 4.1 | Navigation in ILIAS                          | . 11 |
|   | 4.2 | Viewing the questionnaire                    | . 12 |
|   | 4.3 | Filling the questionnaire                    | . 12 |
| 5 | Cr  | eating and viewing the statistic             | . 13 |
|   | 5.1 | Creating the statistic                       | . 13 |
|   | 5.2 | Viewing the statistic                        | . 14 |
|   | 5.3 | Logging out from the iQTool Web Interface    | . 16 |

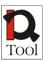

#### 1 Introduction

This guide is intended to demonstrate how to use ILIAS and the iQTool Web Interface together to assign iQTool questionnaires to ILIAS learning module pages, how to answer these questionnaires and how to view the statistical results.

This guide is not intended to describe the full functionality of ILIAS, the iQTool Web Interface or the iQTool ILIAS plugin. For those please check the user manuals.

You can find the user manual of ILIAS at:

http://www.ilias.de/docu/goto\_docu\_cat\_1529.html.

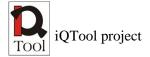

# 2 Creating a learning module in ILIAS

## 2.1 Registrations

First navigate to MTA SZTAKI's test ILIAS located at <a href="https://elearning.sztaki.hu/ilias3106m">https://elearning.sztaki.hu/ilias3106m</a>.

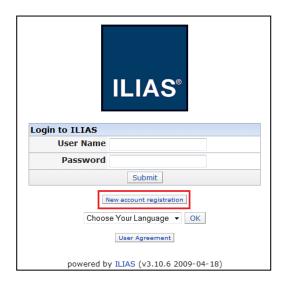

You will need two user accounts for ILIAS, one iQTool Administrator, and one simple ILIAS user. The difference between these two accounts is that the iQTool Administrator can view the unique identifiers of the ILIAS learning module pages, so they can use these identifiers to create evaluations (i.e. assign questionnaires to learning module pages). The iQTool Administrator however cannot view the questionnaires and this is why you need a simple ILIAS user, too.

To create these accounts press the "New account registration" button on the front page of ILIAS.

On the registration page you will need to fill the required fields marked with red stars. Please choose a valid e-mail address because your password will be sent in e-mail. As "Default Role" select "iQTool Administrator".

After you successfully registered repeat the registration process but this time create a user with "Guest" role.

After you are finished with the registration of these two ILIAS users, log into ILIAS with the iQTool Administrator user.

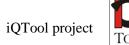

## 2.2 Navigation in ILIAS

The first page you will see is your personal ILIAS desktop. Currently this will be empty so press the "Repository" link on the main ILIAS menu.

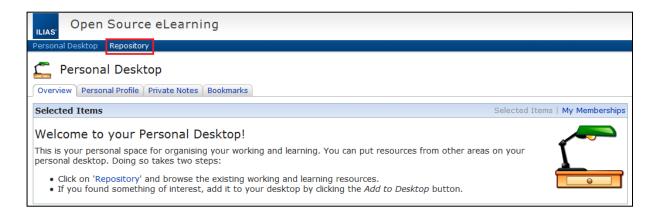

In the repository you will find one accessible category called "iQTool Testing". Click on the name of the category to enter.

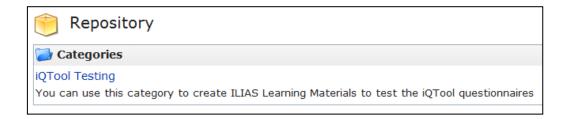

In this category there might already be learning materials but you should not see them because you just created your ILIAS user account. The normal "Guest" ILIAS accounts will see all the items in this category by default.

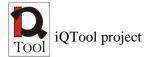

# 2.3 Creating a learning module

The first thing you'll need to do is to create a new "Learning Module ILIAS". Select this item from the drop-down list on the right side of the page and press the "Add" button.

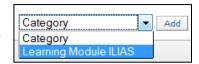

On the next page write a title for the new learning module and press the "Add ILIAS Learning Module" button. (You can ignore the "Import ILIAS Learning module" block.)

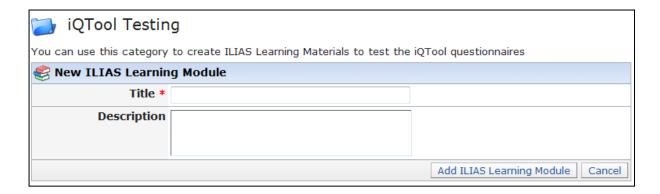

#### 2.3.1 Setting the properties

The learning module is now created and you will arrive on the properties page of this module. Here you will only need to check the "Online" option so the "Guest" ILIAS users will also have access to this module. You don't have to change anything else. When you are, done press the "Save" button on the bottom of the page.

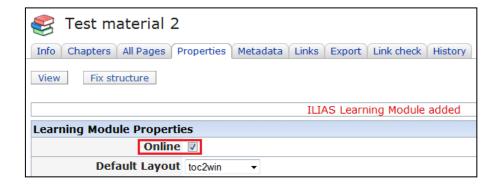

(Please note that on the above picture the title: "Test material 2" is the name I gave to this ILIAS learning module. Your title may be different.)

#### 2.3.2 Adding a Chapter

Now you will need to create a page in this learning module. You need a page because iQTool questionnaires can only be assigned to pages. But first you will need to create a "Chapter" because in ILIAS only chapters can contain pages. So press the "Chapters" tab and you will see a striped box with a "+" mark on the center. Click on this striped box and a pop-up menu will appear. Choose "Insert Chapter".

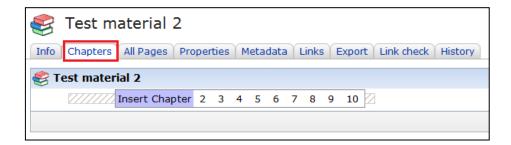

Type some name for this new chapter and press the "Save Titles" button. Then press the "Edit" link on the right side of the chapter's name.

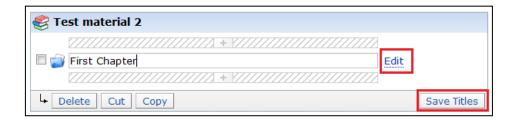

#### 2.3.3 Adding a Page

Now you are in the new chapter. Click on the striped box again but this time choose "Insert Page". Name this page, and click on the "Save Titles" button. Then press "Edit" and you will end up in the editor of this new page.

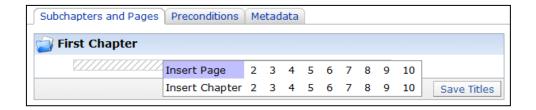

In the editor you can use the striped box again to build the content of the ILIAS page. For example you can insert some text or upload some images. This is not the scope of this tutorial however.

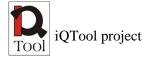

# 2.4 Viewing the iQTool identifier

When you are finished click on the "iQTool Testing" link on the location bar of ILIAS on the top. This will make you return to the category view.

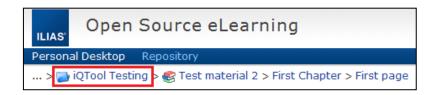

In the category you will see your new ILIAS learning module. Click on its name to enter this material in view mode.

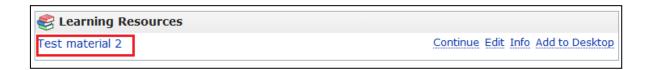

You should now see the content of your page and an "iQTool logo" in the upper right corner. Clicking on this logo should make the unique identifier of this page appear. You will need to copy this identifier to the clipboard by pressing "Ctrl+C" (in Windows). Please note that this identifier will only appear when you are logged in with an "iQTool Administrator" user and you are viewing (and not editing) the page. Otherwise clicking on the logo will open <a href="http://iqtool.eu">http://iqtool.eu</a>. If you are logged in with an iQTool administrator user and you still can't see the identifier try navigating back to the "iQTool Testing" category and then back to this page, like described in the previous step.

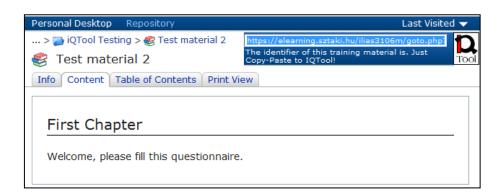

Now that you have the ILIAS page identifier you can create an evaluation for it in the iQTool Web Interface. You can logout from ILIAS by pressing the "Logout" button on the upper right corner of the page.

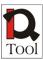

# 3 Creating the iQTool evaluation

You can either reach the iQTool Web Interface at <a href="http://elearning.sztaki.hu:8080/iqtool">http://elearning.sztaki.hu/iqtool/home.seam</a>. The preferred one is the first one. If you can't access the first one your computer is most likely behind a firewall which blocks port 8080. If possible please ask a network administrator to allow this port otherwise use the second one. Please note that the second address is a redirection so the site can be slower.

# 3.1 Logging in

In the iQTool Web Interface, in the "Navigation" bar on the left side, press the "Login" item, then use "iqtool\_test" as username and "iqtool\_test" as password, then press the "Login" button.

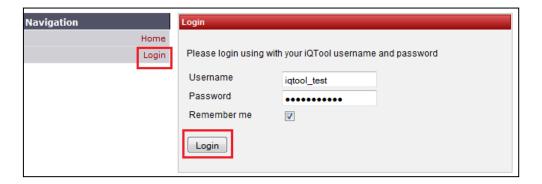

#### 3.2 Creating the evaluation

After you logged in, press the "Create evaluation" item on the left side menu. On the "Create evaluation" page you can search for existing published questionnaires. You can either search for "ilias" and use the "ILIAS Questionnaire" like I did in the picture or create and publish your own questionnaire as described in the "iQTool Web Interface User Manual". To continue press the "Select" button next to your chosen questionnaire.

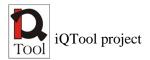

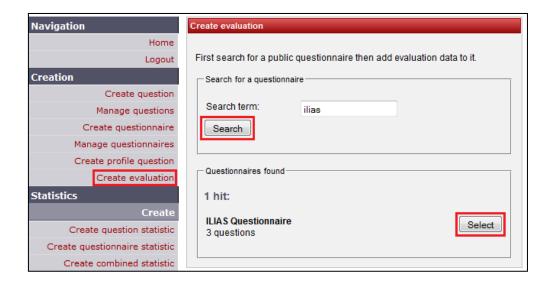

On the next page you will see the name of your selected questionnaire. In the "Training material IDs or page URLs" field press the "Add" button. A new textbox will appear. You will have to paste the page identifier from ILIAS here by clicking in the textbox and pressing "Ctrl+V" (in Windows). You can select a validity interval, too. This controls when the questionnaire will appear in ILIAS. When you are done press one of the "Save evaluation" buttons.

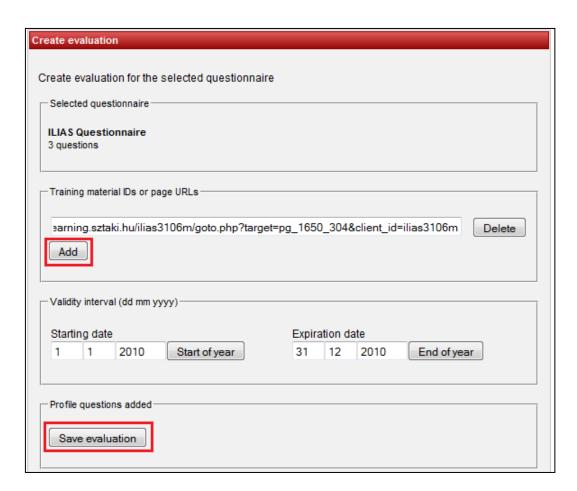

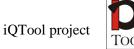

# 4 Viewing and filling the questionnaire in ILIAS

The evaluation is now created and the questionnaire is assigned to your learning module page of ILIAS. Navigate back to ILIAS at <a href="https://elearning.sztaki.hu/ilias3106m">https://elearning.sztaki.hu/ilias3106m</a>. This time use your "Guest" account to log in.

# 4.1 Navigation in ILIAS

The first page you will see is your personal ILIAS desktop. Currently this will be empty so press the "Repository" link on the main ILIAS menu.

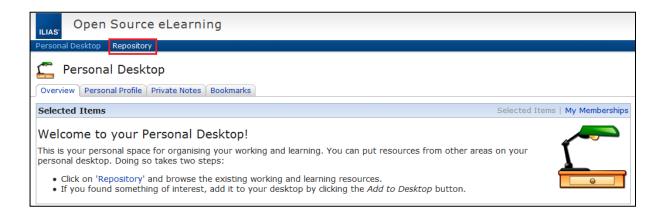

In the repository you will find one accessible category called "iQTool Testing". Click on the name of the category to enter.

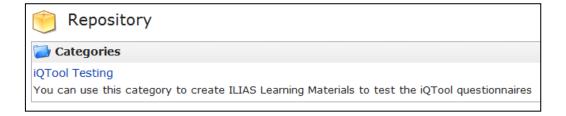

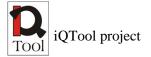

#### 4.2 Viewing the questionnaire

You should see your learning module you created with your "iQTool Administrator" account, and maybe other learning modules, too, which were created by other ILIAS users. Click on the name of your ILIAS learning module to view it.

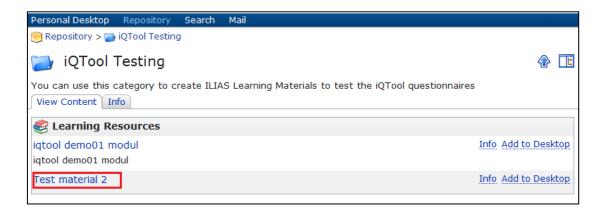

#### 4.3 Filling the questionnaire

When entering the learning module after a few seconds the iQTool questionnaire should appear. You can fill it and when you are done press the "Finished" button on the bottom right corner of the questionnaire.

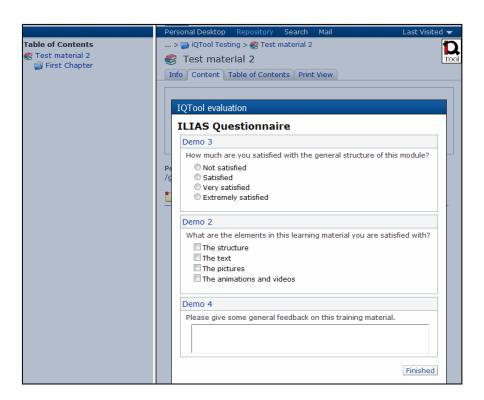

The sending process is indicated and when the sending is successful you can press the red "X" icon on the bottom right of the "iQTool evaluation" window.

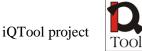

#### 5 Creating and viewing the statistic

If you are interested in your statistics, the next part of this guide will demonstrate how to create a simple histogram statistic for the questionnaire and view the results. Please note that statistical results are calculated per questionnaire. So if other people are using your questionnaire at other pages in ILIAS the results will combine. To prevent that you need to either create your own questionnaire or use the "Clone" function in the iQTool Web Interface to create a new questionnaire by cloning an existing one. This process is described in the "iQTool Web Interface User Manual".

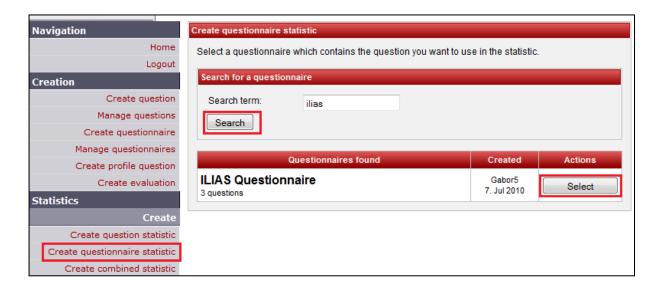

#### 5.1 Creating the statistic

Navigate back to the iQTool Web Interface. This time select "Create questionnaire statistic" from the left side menu. Search for your questionnaire. And press the "Select" button next to it.

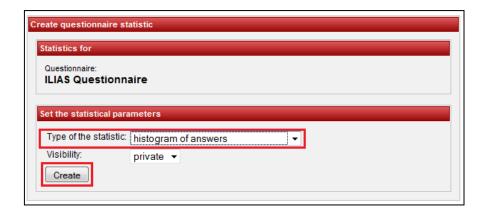

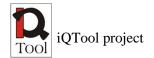

On the next page for the "Type of the statistic" select "histogram of answers" and then press the "Create" button.

# 5.2 Viewing the statistic

Press the "View questionnaire statistics" item from the left-side menu. Press the "Search" button to search for your statistics. The list of your questionnaire statistics should appear below. Press the "View results" button next to your questionnaire to view your statistical results.

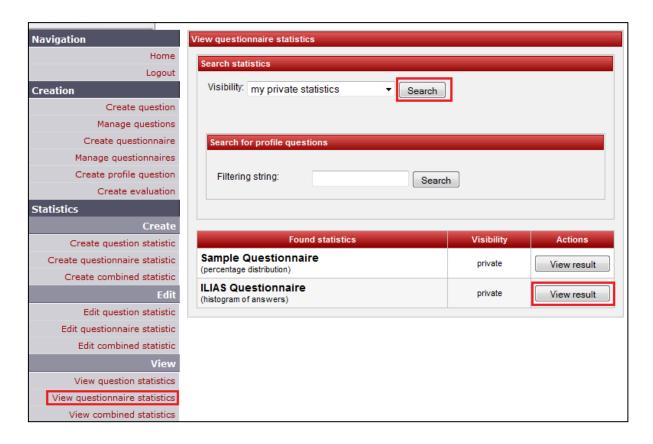

On the next page you should see the histogram statistics for the questions of your questionnaire.

(**Note:** If other people with the same "iqtool\_test" user also created statistics for your questionnaire – in this case for "ILIAS Questionnaire" – you might see multiple items with the same title and type. These items should generate the same statistical results but your statistic is probably the last one in the list.)

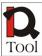

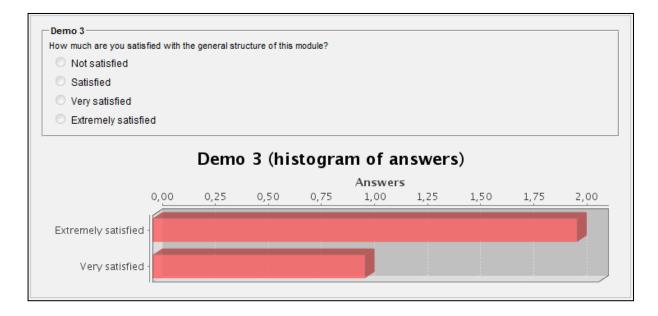

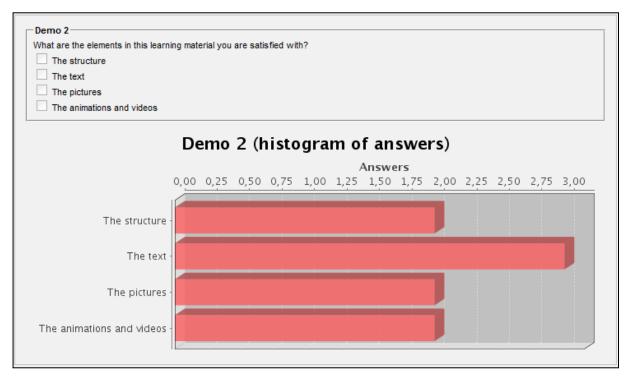

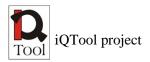

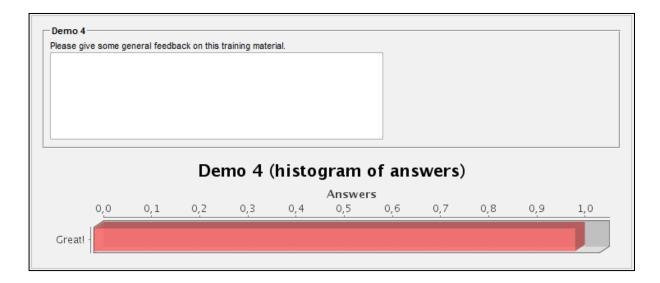

When you are done you can use the "< Back" button either on the top of the page or on the bottom of the page to navigate back to the list of statistics.

# 5.3 Logging out from the iQTool Web Interface

On the left-side menu press the "Logout" item to log out from the iQTool Web Interface.